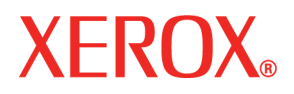

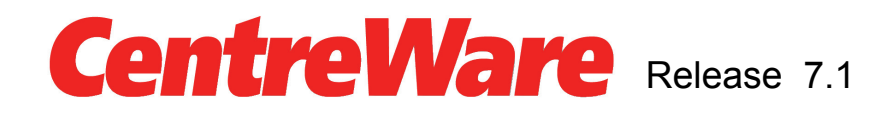

# **Printer Drivers Guide**

For Windows

Prepared by:

Xerox Corporation Global Knowledge & Language Services 800 Phillips Rd., Building 845-17S Webster, NY 14580-9791 USA

Copyright © 2005, 2006 by Xerox Corporation. All rights reserved.

Printed in the United States of America.

XEROX<sup>®</sup>, CentreWare<sup>®</sup>, WorkCentre and the identifying product names and numbers herein are trademarks of XEROX CORPORATION.

Other product names and images used in this guide may be trademarks or registered trademarks of their respective companies and are hereby acknowledged.

Document Version: 1.0 - October 2006

# **Table of Contents**

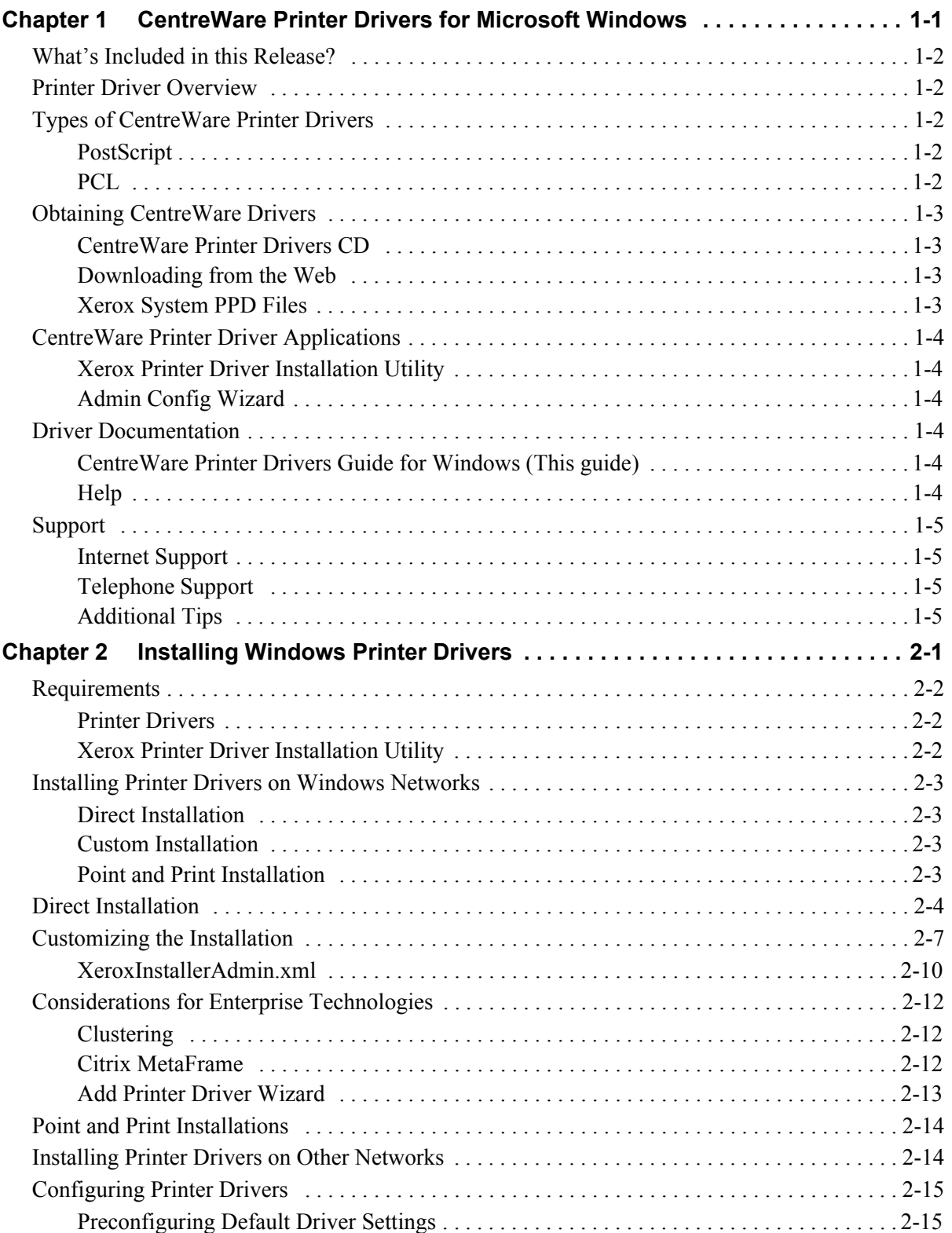

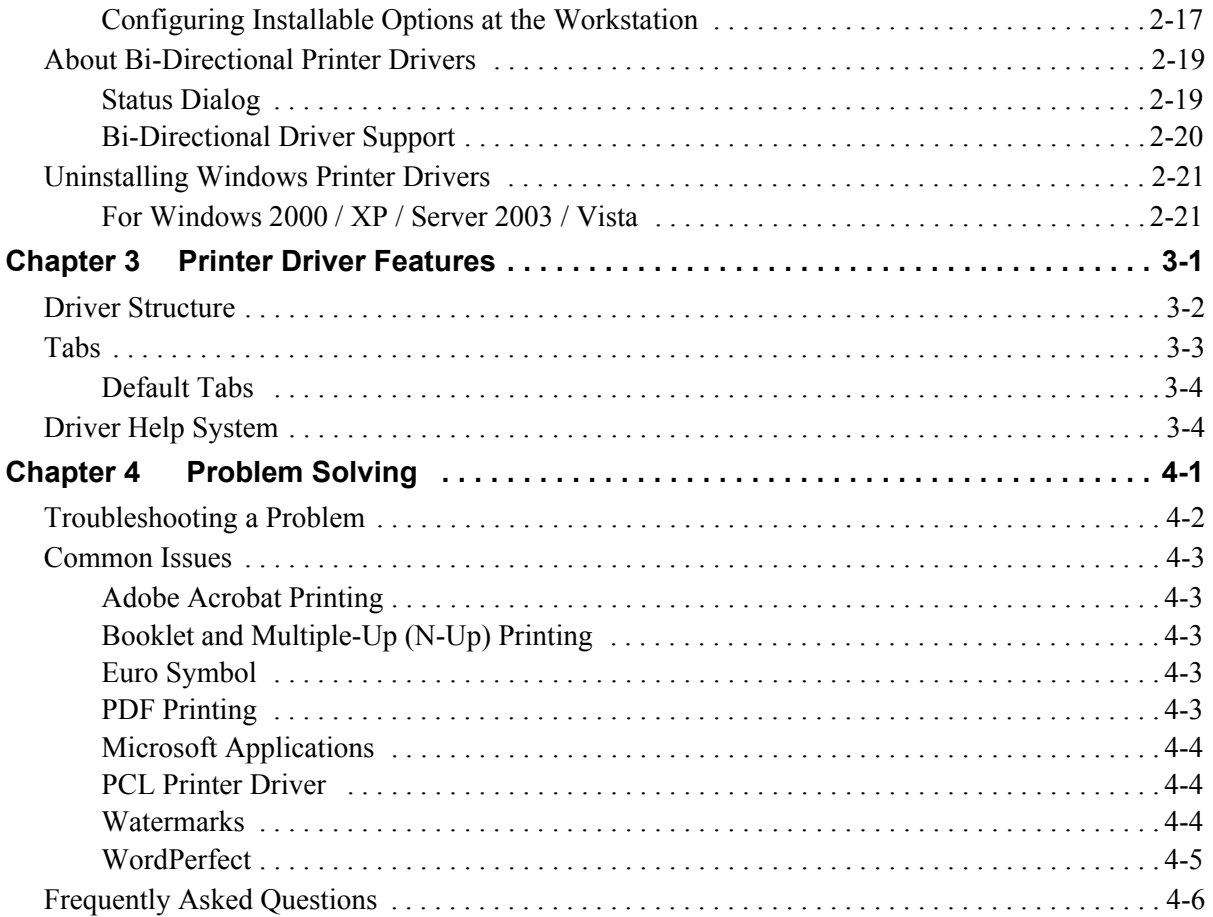

# **Chapter 1**

# <span id="page-4-0"></span>CentreWare Printer Drivers for Microsoft Windows

CentreWare is software that brings the power of your Xerox systems to your desktop. CentreWare provides you with total access, viewing, and control of any Xerox system from any connected desktop. CentreWare's interactive drivers make printing from the desktop simple to perform and easy to understand.

With this guide, administrators can install and configure CentreWare printer drivers and general users can increase their productivity using the Xerox system's printing options.

#### *What's in this chapter:*

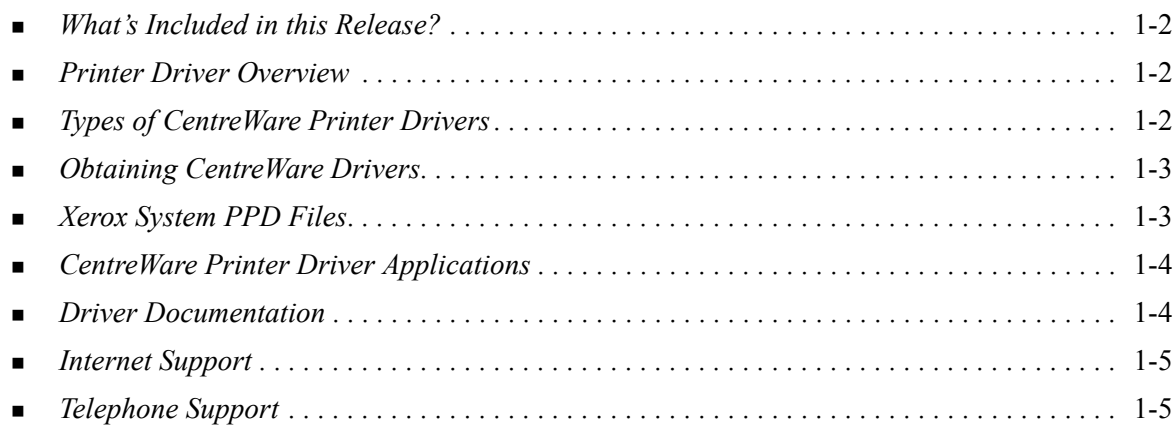

# <span id="page-5-0"></span>**What's Included in this Release?**

The CentreWare release of the DocuSP printer drivers supports the following features and hardware:

- **Improved User Interface**
- Updated Help System that follows User Interface layout
- **Minimum custom paper size is now 1 x 1 inch (2.54 x 2.54 cm) to allow "logical" pages to be** created that will be imposed on the printer to allow printing business cards, pictures, and post cards.
- Additional Highlight Color Support including Xerox Custom Color.
- Pre-Cut Tab and Ordered Stock media types and Coated Paper stock support added for Xerox 4110/4590, the Xerox 4110/4590 EPS and the Xerox XXP260 family.
- Additional Nuvera support including dual print engines and hole punch capability on the MFF finisher.

# <span id="page-5-7"></span><span id="page-5-1"></span>**Printer Driver Overview**

A printer driver makes documents created with specialized software applications (word processing, spreadsheets, graphics) compatible with a specific printer. Each type of printer requires unique commands to print correctly and to enable special features. For these reasons, different types of printers require their own printer drivers to operate correctly.

With CentreWare printer drivers, you can print from your workstation to a Xerox system in a network environment. CentreWare drivers contain a variety of feature options that you can use to customize your print jobs.

# <span id="page-5-2"></span>**Types of CentreWare Printer Drivers**

The CentreWare printer drivers are available in PostScript 3, PCL5e, PCL 5c, and PCL 6 printing formats.

# <span id="page-5-6"></span><span id="page-5-3"></span>**PostScript**

PostScript gives you greater ability to scale and manipulate images; it offers more precision with high-end graphics. PostScript also provides you with different types of error-handling and font substitution options.

### <span id="page-5-5"></span><span id="page-5-4"></span>**PCL**

PCL (Printer Command Language) generally has fewer advanced features than PostScript. However, using PCL enables you to process most jobs faster.

# <span id="page-6-4"></span><span id="page-6-0"></span>**Obtaining CentreWare Drivers**

CentreWare DocuSP printer drivers that support the Microsoft Windows 2000/XP/Server 2003/Vista environments are available for PostScript 3, PCL 5c, PCL 5e, and PCL 6 (XL). The drivers are available either on the *CentreWare Printer Drivers CD* or by download from the Xerox Web site.

### <span id="page-6-1"></span>**CentreWare Printer Drivers CD**

The installation .inf files for the Xerox system printer drivers are available in the *Drivers* folder on the *CentreWare Printer Drivers CD*. Browse to the *Drivers* folder and locate the drivers you need.

**NOTE:** Driver availability may vary by printer model or operating system.

For updates and additional information, visit the Xerox Web site.

### <span id="page-6-2"></span>**Downloading from the Web**

CentreWare printer drivers can be downloaded from the Xerox Web site at [www.xerox.com.](http://www.xerox.com) The installation files for all Xerox system models are also available from the Web site.

For more information on downloading drivers, see Step [1](#page-13-1) on [page 2-4.](#page-13-1)

### <span id="page-6-5"></span><span id="page-6-3"></span>**Xerox System PPD Files**

A PostScript Printer Description (PPD) file is a readable text file that provides a uniform approach to specifying special features for printer drivers that interpret PostScript.

Xerox provides PostScript PPDs for use with generic Windows 2000 / XP / Server 2003 / Vista PostScript printer drivers. These PPDs are available on the CentreWare CD or from the Xerox Web site.

# <span id="page-7-0"></span>**CentreWare Printer Driver Applications**

The following applications are included on the *CentreWare Printer Drivers CD*:

- Kerox Print Driver Installation utility
- Admin Config Wizard

## <span id="page-7-1"></span>**Xerox Printer Driver Installation Utility**

This utility is for anyone who would like to install printer drivers directly onto a PC or network server.

### <span id="page-7-2"></span>**Admin Config Wizard**

The Admin Config Wizard is for system administrators who would like to set up standardized configuration files, enabling users to install printer drivers quickly and easily.

# <span id="page-7-3"></span>**Driver Documentation**

The CentreWare printer drivers include the following documentation, designed to get you up and running quickly and easily.

### <span id="page-7-4"></span>**CentreWare Printer Drivers Guide for Windows (This guide)**

This guide is intended for anyone who installs and configures CentreWare printer drivers and wants to know more about the features available in the printer drivers.

The CentreWare Printer Drivers Guide is available on the *CentreWare Printer Drivers CD* in electronic (PDF) format. You can download a free Adobe Acrobat Reader from Adobe at [www.adobe.com](www.adobe.com/products/acrobat/readstep2.html).

### <span id="page-7-6"></span><span id="page-7-5"></span>**Help**

The Help system is the primary source for information about using the printer drivers. You can access the Help system through the Help buttons. Included in the Help system are feature descriptions for each driver dialog, Xerox system information, problem-solving tips, and support information.

# <span id="page-8-0"></span>**Support**

<span id="page-8-4"></span>Support for your CentreWare printer drivers is available both online and by telephone.

# <span id="page-8-1"></span>**Internet Support**

Please visit the Xerox Web site ([www.xerox.com](http://www.xerox.com)) for product support information, product overviews, updates, and links to specific product sites. Printer drivers and PPDs can also be downloaded by clicking **Support & Drivers**.

# <span id="page-8-2"></span>**Telephone Support**

For additional assistance, you may contact the Xerox Welcome Center by telephone to speak with a Product Support Analyst. Locate your Xerox system serial number, and record it in the space below before you make your call.

<span id="page-8-5"></span>**Xerox System Serial Number:**

The Xerox Welcome Center telephone numbers are listed in the following table. If the Welcome Center telephone number for your country is not listed, it will be provided to you when your Xerox system is installed. For future reference, please record the telephone number in the space provided below.

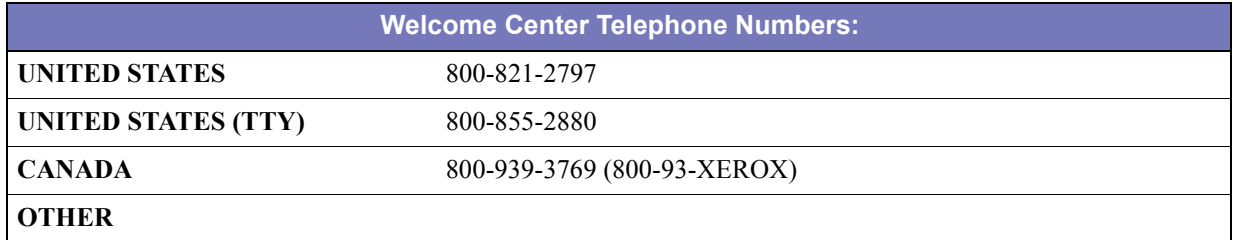

# <span id="page-8-3"></span>**Additional Tips**

Additional tips and technical information for printer drivers are available at the Xerox Web site. Click **Support & Drivers**, identify your product, and click the **Documentation** link. The documents listed in this section cover specific issues that may require special procedures or application notes regarding the operation and configuration of your Xerox system.

# **Chapter 2**

# Installing Windows Printer Drivers

<span id="page-10-0"></span>The CentreWare printer drivers support the special features and functions of Xerox systems, enabling fast, efficient printing from your desktop. This chapter provides installation instructions for all current Windows environments.

#### *What's in this chapter:*

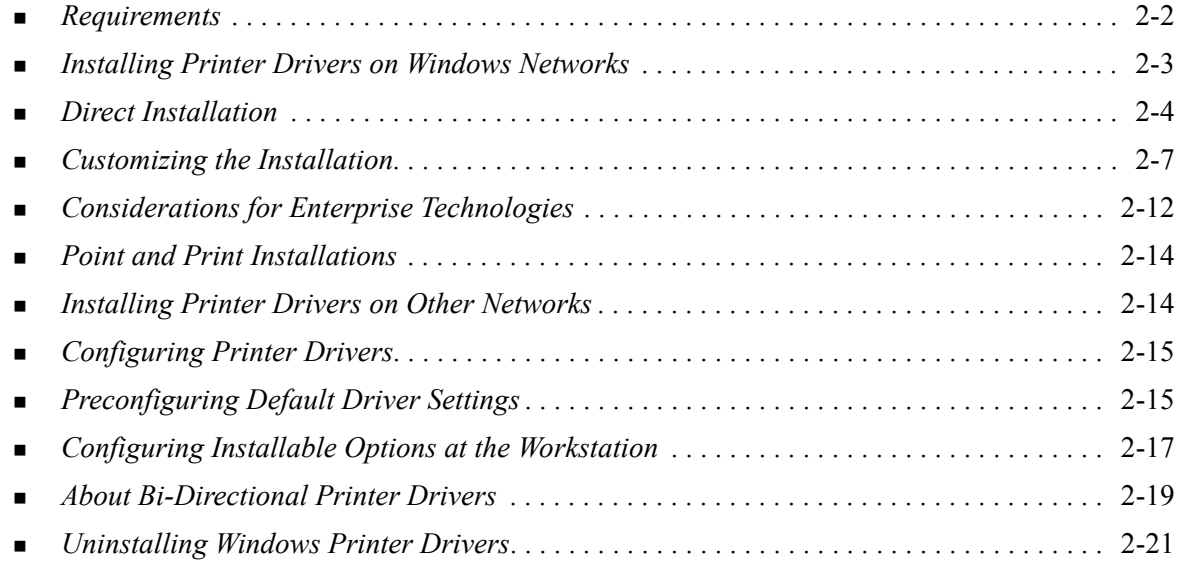

# <span id="page-11-3"></span><span id="page-11-0"></span>**Requirements**

# <span id="page-11-1"></span>**Printer Drivers**

The Xerox printer drivers require:

- A maximum of 32 MB of available hard disk space per CentreWare Windows printer driver.
- Internet Explorer 5.5 or higher installed on the workstation for Windows 2000, XP, Server 2003, or Vista drivers.

# <span id="page-11-2"></span>**Xerox Printer Driver Installation Utility**

The Xerox Printer Driver Installation Utility and Admin Config Wizard require:

- Administrator privileges in Windows 2000 / XP / Server 2003 / Vista.
- Internet Explorer 5.5 or higher.
- Service Pack 2 installed on Windows XP systems.
- Service Pack 4 installed on Windows 2000 systems.

# <span id="page-12-4"></span><span id="page-12-0"></span>**Installing Printer Drivers on Windows Networks**

In Windows environments, you can install a Xerox printer driver by using a direct installation, a custom installation, or a Point and Print installation.

### <span id="page-12-1"></span>**Direct Installation**

Use the Xerox Printer Driver Installation utility to install Xerox printer drivers for your network printers quickly and easily. If you have the *CentreWare Printer Drivers CD* or know the network location where the contents of the CD have been saved, you need only run the installer once per Xerox system to install the drivers for multiple page description languages (PDLs) directly onto a PC or print server.

**NOTE:** You can use the Add Printer Wizard to install Xerox printer drivers, but you must install each driver separately.

### <span id="page-12-2"></span>**Custom Installation**

System administrators can use the Admin Config Wizard to pre-configure the driver installation. Use this wizard to control settings such as printer detection method, default printer assignment, and network printer sharing. Set multiple installation configurations to distribute and apply the settings to individuals or groups, as appropriate.

Copy the contents of the *CentreWare Printer Drivers CD* to your network. Then start the Admin Configuration Wizard to set up a configuration file. (See *[Customizing the Installation](#page-16-0)* on page 2-7 to perform a custom installation.)

### <span id="page-12-3"></span>**Point and Print Installation**

Copy the contents of the *CentreWare Printer Drivers CD* to your network. Install the drivers locally and modify the device settings and document settings (see *[Preconfiguring Default Driver Settings](#page-24-1)* on page [2-15\)](#page-24-1). Then copy the new configurations to the server for enterprise use (see *[Point and Print](#page-23-0)  Installations* [on page 2-14\)](#page-23-0).

**NOTE:** It is possible to upgrade a Windows driver without uninstalling the previous version. However, the impact of such an upgrade on system performance can be unpredictable. The most reliable way to upgrade is to uninstall the old drivers and perform a clean installation of the new ones. For information on uninstalling drivers, see *[Uninstalling Windows Printer Drivers](#page-30-0)* on page 2-21.

# <span id="page-13-0"></span>**Direct Installation**

You can install the CentreWare printer drivers from the CD, from a location on your network that your administrator specifies, or from a URL or intranet address

**NOTE:** After you start the installer, it detects the operating system of the server or workstation. If that operating system does not meet the product requirements, the installer issues a message and exits. This behavior would occur, for example, if you attempted to install drivers housed on a Windows 2000 server onto a client running Windows 3.1.

#### **To install Windows printer drivers:**

<span id="page-13-1"></span>1 Do one of the following:

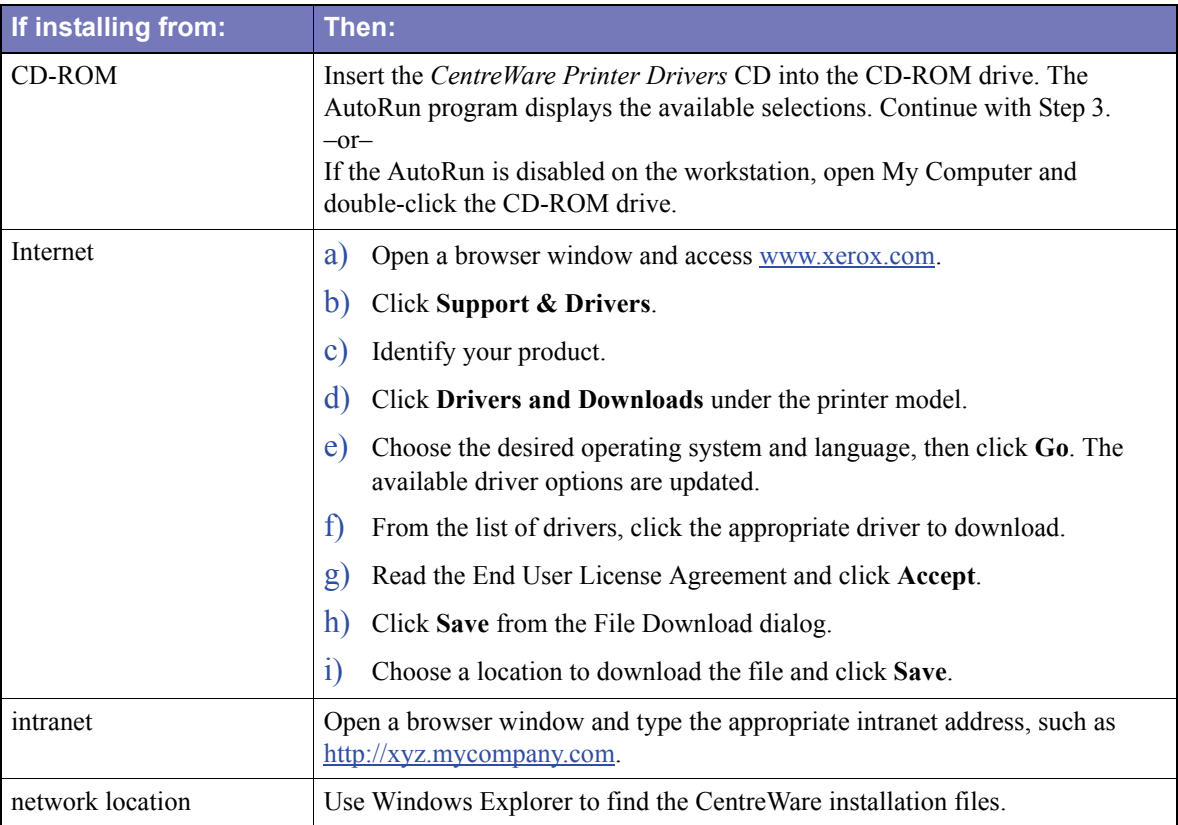

- 2 Double-click **install.exe**. The AutoRun program displays the available selections.
- <span id="page-13-2"></span>3 Click **Install Drivers**.
- 4 An administrator may have created a screen containing customized instructions for the site. If such a screen appears, record and follow any posted instructions. Then click **Next**.

5 The installer scans supported direct connections as well as the local network subnet for printers. The results appear on the Select Printer screen.

Do one of the following:

- If the printer that you want to install appears in the list of discovered printers, click **Select From the Following Discovered Printers** and select the printer.
- If the printer does not appear in the list of discovered printers, do one of the following:
	- Click **Advanced Search and choose an automatic** or **manual search method**.

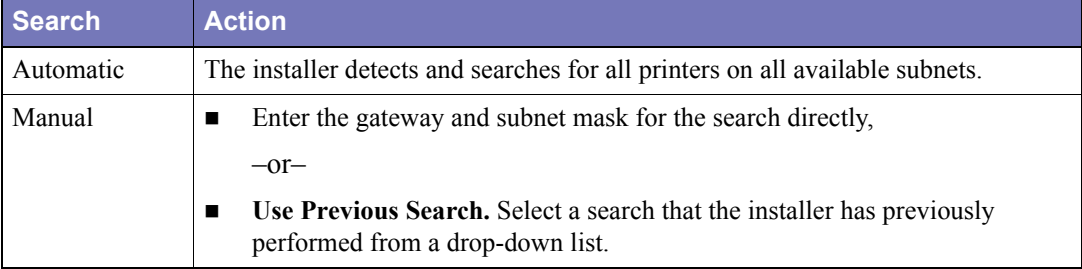

**After making your selections**, click **Search.**

 Choose **Enter Printer's IP address, DNS name, or UNC path**. Enter the information or browse for one of those identifiers.

**NOTE:** Examples of printers that may not appear on the discovered printers list or search results, regardless of operating system, include printers connected to a different subnet or printers on a print queue.

Using the discovered printers list, IP address, or DNS name to identify the printer results in the creation of a local print queue, while using the UNC name associates the printer with an existing queue.

If you enter an invalid IP address or device discovery fails, the Select Printer Configuration dialog appears and enables you to choose the correct driver to install from the list of supported printers.

- 6 Click **Options** to configure any of the following settings:
	- **Language -** Select the language in which to run the installer.
	- **Driver Selection (PDL)** Choose at least one of the following PDLs: PCL 5e, PCL 6 (available for monochrome printers), PCL 5c (color and highlight color printers), or PostScript (all printers). The PostScript driver is the default selection.

**NOTE:** This setting does not impact installation of a printer that is assigned to a network queue.

- **Driver Settings** Select any of the following options:
	- Share the printer on the network (requires Windows 2000 / XP / Server 2003 / Vista).
	- Convert the printer's DNS name to an IP address.
	- Set the printer as your Windows default.
	- Download driver files from the Internet (You must be connected to the Web Site during installation).

Click **OK** to exit Options.

7 Click **Install**. The installer copies the driver files, edits the registry, and adds the printer to the workstation or server.

**NOTE:** If you do not have sufficient rights to install a printer on the designated server, a logon prompt will appear. Enter a valid user name and password to continue the installation.

- 8 The Installation Complete screen appears to report a successful installation. You can click the support link to learn about using the printer or proceed to the next step.
- 9 Click **Finish** to end the installation.

**NOTE:** If the installation fails, an Installation Failed window, with applicable error messages and suggestions, appears. Click **Close** to end the installation attempt.

# <span id="page-16-1"></span><span id="page-16-0"></span>**Customizing the Installation**

The Admin Config Wizard is for system administrators who would like to set up standardized configuration files to install printer drivers quickly and easily. Using the wizard, you can customize the driver installation process to meet your organization's needs.

The Admin Config Wizard preconfigures installer parameters and saves these settings to a script file. Use this file with tools such as .vbs scripts or management programs like Microsoft System Management Services (SMS) to automate, configure, and control the deployment of CentreWare on your network.

Start the wizard from the CentreWare CD, from a network location, or from a URL or intranet address. However, the resulting script files and configuration folders must reside on or be saved to the network.

#### **To customize the installation:**

- 1 Open the CentreWare Software and Documentation AutoRun program. For further details, see *[Direct](#page-13-0)  Installation* [on page 2-4](#page-13-0).
- 2 Click **Xerox Install Script Utility***.*
- 3 The Admin Config Wizard opens.
- 4 Select the location of the installation script file.
- 5 Click **Continue**. The Configuration Options dialog appears.
- 6 Configure the settings in the dialog box. See [Table 2-1 on page 2-8](#page-17-0) for a list of options.
- 7 Click **Save Script** to preserve your changes.

**NOTE:** To set up multiple installation scenarios, first create a "baseline" script. Then, use the wizard to edit the baseline script and save each variation to its own path. Finally, send each user or group of users a link to the most appropriate script location, or incorporate it in their login scripts.

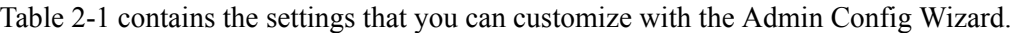

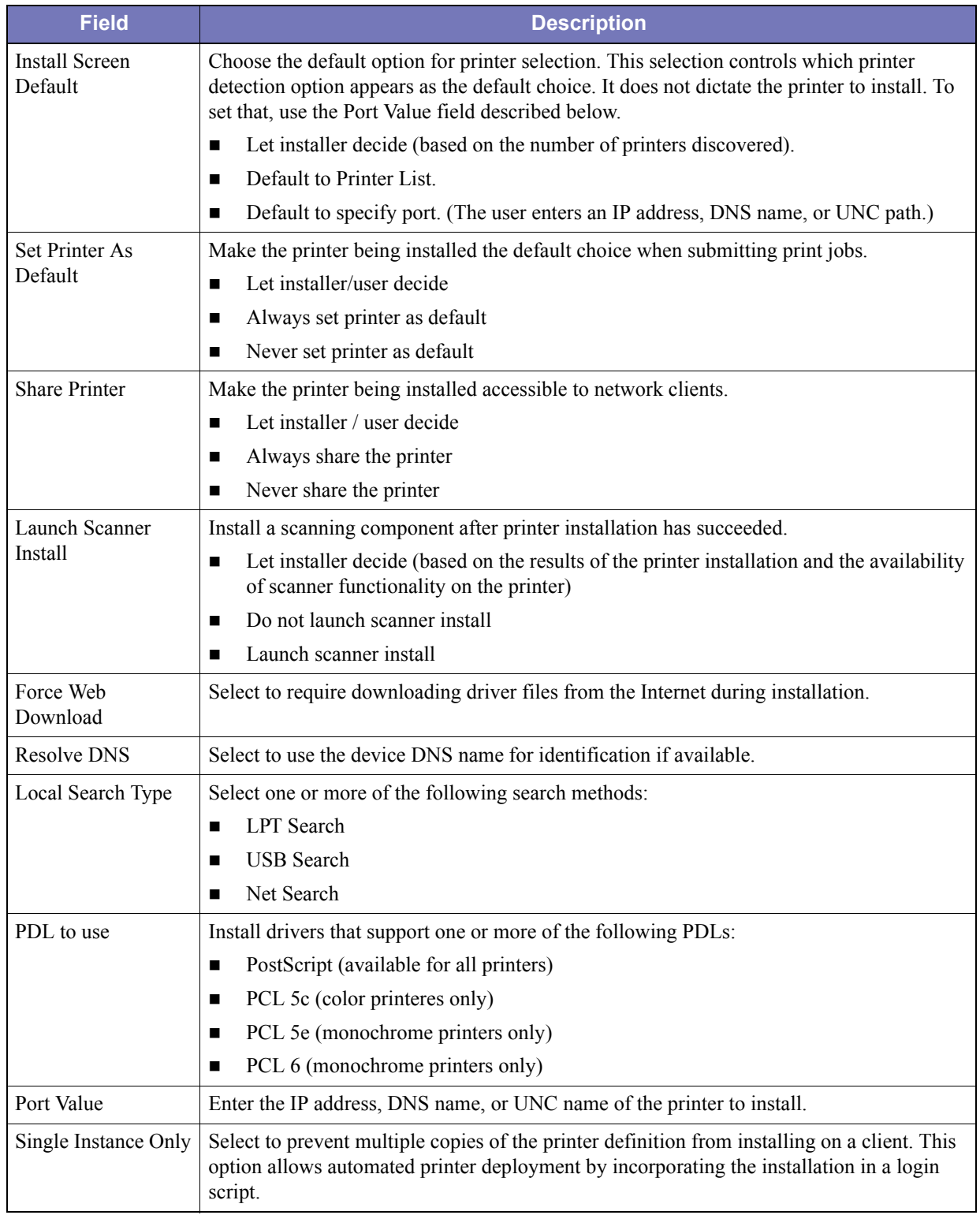

#### <span id="page-17-0"></span>**Table 2-1: Admin Config Wizard Dialog Box Options**

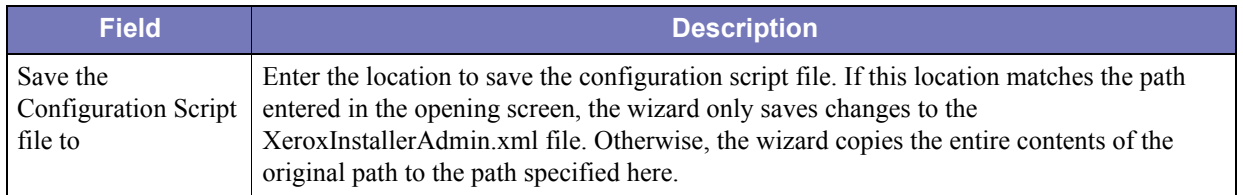

**Table 2-1: Admin Config Wizard Dialog Box Options**

# <span id="page-19-0"></span>**XeroxInstallerAdmin.xml**

The Admin Config Wizard writes the settings into the XeroxInstallerAdmin.xml file. The original version resides in the *...\Utilities\Installer* folder. You may edit this file directly to configure installer settings that are beyond the scope of the Admin Config Wizard, such as an opening message screen or the default gateway and subnet mask for the Advanced search.

[Table 2-2](#page-19-1) lists the fields that you can configure directly in the XeroxInstallerAdmin.xml file:

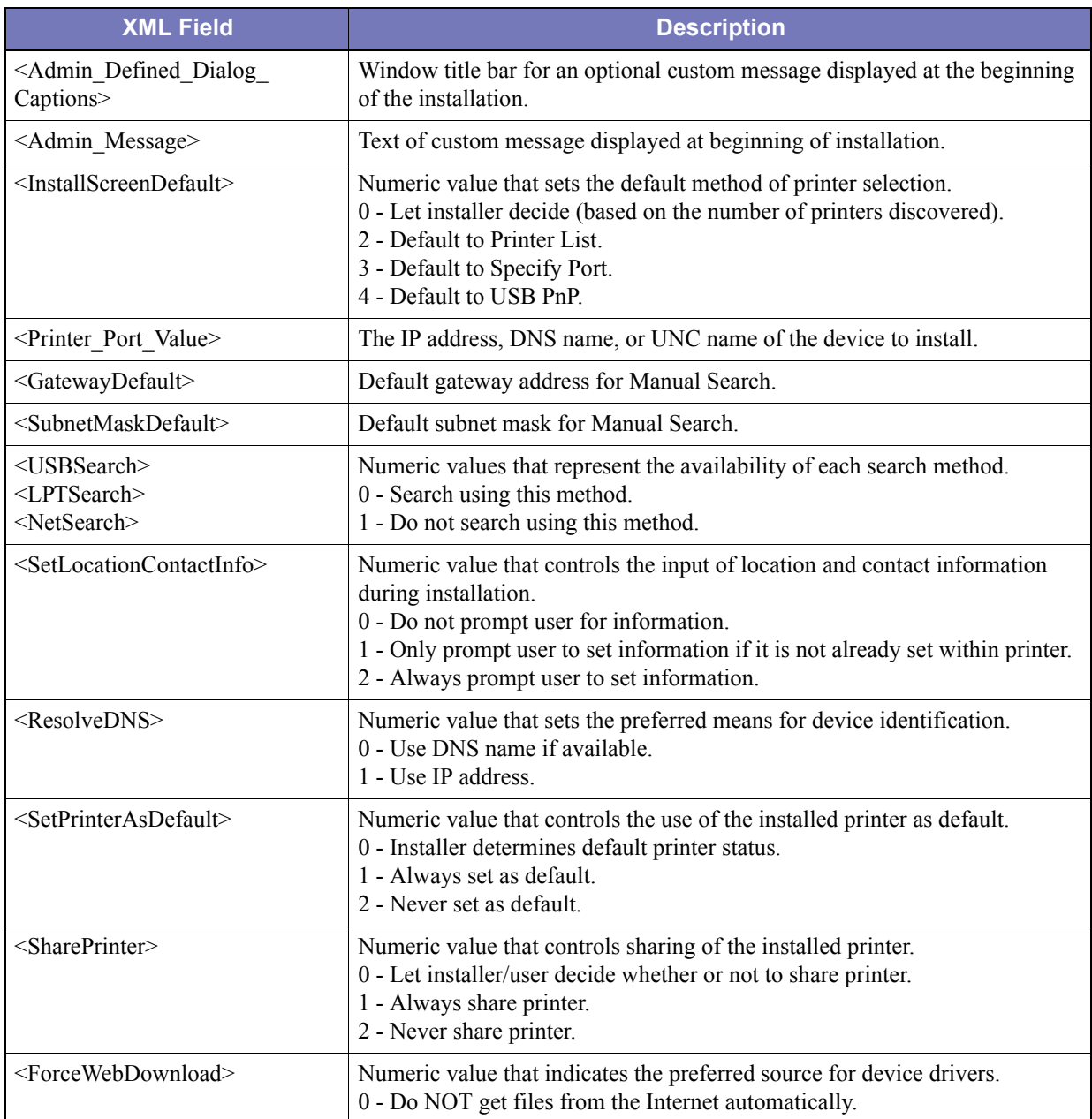

<span id="page-19-1"></span>**Table 2-2: XeroxInstallerAdmin.xml File Options**

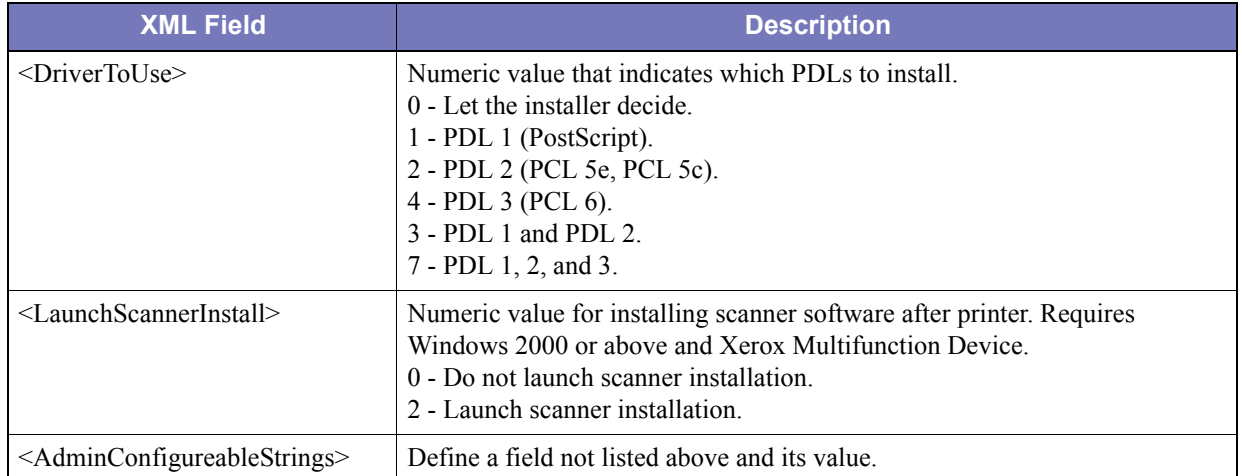

**Table 2-2: XeroxInstallerAdmin.xml File Options**

# <span id="page-21-5"></span><span id="page-21-0"></span>**Considerations for Enterprise Technologies**

Large organizations, or organizations with specialized requirements for security, reliability, or remote access frequently employ technologies that impact the installation process. This section briefly describes two technologies that CentreWare printer drivers support—clusters and Citrix MetaFrame—and the role of the Add Printer Driver Wizard in preparing these environments for successful printer definition.

# <span id="page-21-4"></span><span id="page-21-1"></span>**Clustering**

Clustering is a technology that configures two or more servers ("nodes") to behave as one. Each node has access to a storage medium (the "cluster") that houses the supported application or data.

Clustering is usually employed to improve fault tolerance or to implement load balancing. Typical applications of clustering are applications or functions that require virtually uninterrupted service, such as production report generation in many manufacturing environments, where one server failure could have repercussions throughout the supply chain.

Print servers are one of many possible applications of clustering. Others include Web services, ftp services, file management, and even managing some aspects of Active Directory.

When a cluster houses a print server, only the print spooler folder resides on the cluster. The printer drivers reside on the nodes in their standard locations. When one node fails, printing continues using the drivers that are present on a surviving node. Should that node lack the appropriate drivers, consequences range from a lack of access to advanced driver features to a complete inability to print.

To ensure consistent printer availability in a cluster, use the Add Printer Driver Wizard (see *[Add Printer](#page-22-0)  [Driver Wizard](#page-22-0)* on page 2-13) to install the same printer drivers on all nodes in a cluster before adding the printer to the cluster itself.

**NOTE:** Xerox recommends this practice even on the Windows Server 2003 cluster management products that have an "Automatic Quorum Feature." This is to ensure that damaged or corrupt driver files are not passed from one node to another should failure occur.

### <span id="page-21-3"></span><span id="page-21-2"></span>**Citrix MetaFrame**

Citrix MetaFrame provides centralized application management and distribution to an enterprise. Applications that are published to users from a Citrix server have a single point of installation and maintenance, simplifying administration. Desktop hosting capabilities offer access to current operating platforms and applications to users running a wide range of hardware and operating systems, while providing administrators increased control.

A Citrix server can be configured to "auto-create" a printer or printers when a Windows client logs in. This procedure makes the client's Windows printers available within a Citrix session. If the appropriate drivers do not reside on the Citrix server, the Citrix server substitutes a "universal" driver. The user can still print, but many of the features associated with CentreWare printer drivers, such as accounting or booklet creation, are unavailable.

To prevent this, install the CentreWare drivers (See *[Add Printer Driver Wizard](#page-22-0)* on page 2-13) on a Citrix server (or on all members of a Citrix server farm) before clients that use local printers based on these drivers log in.

# <span id="page-22-1"></span><span id="page-22-0"></span>**Add Printer Driver Wizard**

This wizard loads the requested drivers on a Windows print server but does not create a queue or printer object.

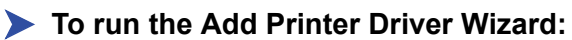

- 1 At the desktop, click **Start > Settings > Printers** (Windows 2000) or **Start > Printers and Faxes** (Windows XP / Server 2003 / Vista). The Printers or Printers and Faxes window appears.
- 2 Click **File > Server Properties**. The Print Server Properties dialog box appears.
- 3 Click the **Drivers** tab.
- 4 Click **Add**. The Add Printer Driver Wizard appears.
- 5 Follow the instructions on the screen.

# <span id="page-23-2"></span><span id="page-23-0"></span>**Point and Print Installations**

This procedure assumes that a Xerox system on a network server has been installed with the appropriate CentreWare printer driver prior to performing Point and Print.

**NOTE:** To standardize the device and document settings for Windows 2000 / XP / Server 2003 / Vista printer drivers, see *[Preconfiguring Default Driver Settings](#page-24-1)* on page 2-15 before installation.

#### **To perform Point and Print:**

- 1 At the client workstation, access the desired network Xerox system through **My Network Places**. Browse to the printer.
- 2 Do one of the following:
	- Double-click the Xerox system icon. At the prompt, select to install the printer driver.

 $-$ or $-$ 

Right-click the Xerox system icon. At the prompt, select to install the printer driver.

–or–

Click the Xerox system icon. Drag and drop the printer icon on the Printers folder.The Add Printer Wizard opens.

3 Follow the Add Printer Wizard instructions. The appropriate files for the selected Xerox system download to the client workstation.

# <span id="page-23-1"></span>**Installing Printer Drivers on Other Networks**

The Xerox Printer Driver Installation utility supports Windows networks. To install drivers in other networks, follow the network operating system's procedures for creating print servers, printers, and queues. You may then be able to use Microsoft's Add Printer Wizard to install drivers on Windows clients and attach the clients to queues.

# <span id="page-24-2"></span><span id="page-24-0"></span>**Configuring Printer Drivers**

To use the CentreWare printer drivers most effectively, configure the drivers to reflect options available on the Xerox system. You can configure the drivers in one of the following ways:

- Preconfigure standard *device* and *document* settings in the driver prior to distributing them for installation.
- Configure installable options directly at a workstation.

# <span id="page-24-1"></span>**Preconfiguring Default Driver Settings**

You may want to standardize the default settings for the Windows printer drivers before making them available for installation on individual workstations. There are two categories of driver settings that you can preconfigure:

- **Device Settings** These settings refer to installable options such as a High Capacity Feeder or a Finisher, accounting options, and so forth.
- **Document Settings** -These settings refer to document options, such as a banner sheet, portrait or landscape orientation, PostScript options, and so forth.

This preconfiguration process involves copying the printer driver files from the *CentreWare Printer Drivers CD* to a server installation directory, installing a driver on a workstation, selecting the default device and document settings that you want to establish, saving those settings in the driver, and copying the configuration file to the installation directory on the server to overwrite the previous defaults.

**NOTE:** This process can be performed in both Windows and non-Windows network environments (such as NetWare). To minimize impact to the server or potential down-time, first preconfigure an individual workstation. After completing the preconfiguration process at the workstation, copy the files to the server for distribution.

#### **To modify the driver default settings:**

1 At a workstation, insert the *CentreWare Printer Drivers CD* into the CD-ROM drive. The AutoRun program displays the available selections.

 $-$ or $-$ 

If the AutoRun is disabled on your workstation, open My Computer and double-click the CD-ROM drive. Double-click **install.exe**. The AutoRun program displays the available selections.

2 If necessary, chose a language and click **OK**.

- 3 Click **Browse** and locate the printer driver files for your Xerox system. For information about the driver files, see *[Obtaining CentreWare Drivers](#page-6-4)* on page 1-3.
- 4 Copy the printer driver files for the Xerox system to the driver installation directory on the server.
- 5 Install the printer driver files for the Xerox system to the workstation.

**NOTE:** For more information about installing the printer driver with the Xerox Printer Driver Installation Utility, see *[Direct Installation](#page-13-0)* on page 2-4 or use the Microsoft Add Printer Wizard.

- 6 On the desktop, select **Start > Settings > Printers** (Windows 2000) or **Start > Printers and Faxes** (Windows XP / Server 2003 / Vista) and right-click the printer.
- 7 Choose **Properties**.
- 8 Select the **Configuration** tab and choose the settings to be used as the default settings.
- 9 Select the **Device Settings** tab and choose the settings to be used as the default settings.
- 10 Click **OK** to save the configuration and device settings as the default settings.
- 11 To modify the default document settings, continue with the following steps. Otherwise, close the Properties dialog and continue with step 15.

For 2000 / XP / Server 2003 / Vista drivers, select the **General** tab and click **Printing Preferences** OR repeat step 6 above and choose **Printing Preference**s. The Printing Preferences dialog opens.

- 12 Select the document options you wish to have as default settings from the **Printing Preferences** dialog (2000 / XP / Server 2003 / Vista).
- 13 As soon as you make a change on the **Printing Preferences** dialog, in the **Saved Settings** drop-down menu at the bottom of the dialog window, an asterisk (**\***) appears beside **User Defaults**. Click **OK** to save any settings you have made as default settings.
- 14 Click **OK** to close the Printing Preferences dialog and the Properties dialog in 2000 / XP / Server 2003 / Vista.
- 15 Locate the *driver filename.dyc* file created on the workstation in the *Windows/System32/Spool/Drivers/W32x86/3* directory (for 2000 / XP / Server 2003 / Vista).
- 16 Copy and paste the new *driver filename.dyc* file into the driver installation directory on the server to overwrite the old *driver filename.dyc* file with the new driver default settings. Any drivers installed from this directory will now contain the default settings you selected.

# <span id="page-26-0"></span>**Configuring Installable Options at the Workstation**

You may want to configure installable options directly at a workstation.

<span id="page-26-1"></span>**NOTE:** You may need administrator rights on the workstation to perform these steps.

#### **Configuring Installable Options Manually**

Complete the following steps to configure the installable options on the printer driver.

#### **To configure the Installable Options manually:**

- 1 At the desktop, click **Start > Settings > Printers (Windows 2000)** or **Start > Printers and Faxes > (Windows XP / Server 2003 / Vista)**.
- 2 Right-click the appropriate printer icon and select **Properties**.
- 3 Select the **Configuration** tab.

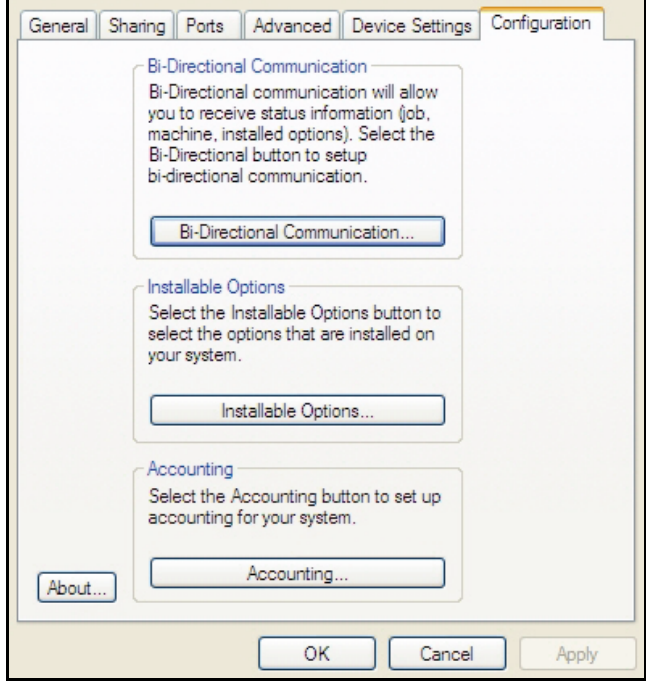

**Figure 2-1: Configuration Tab (Properties Dialog)**

4 Click **Installable Options** and select the options that are available on your Xerox system.

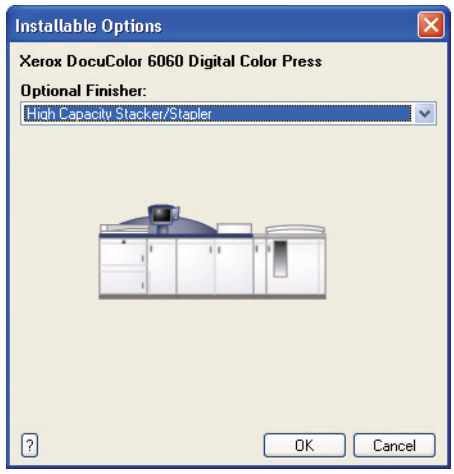

**Figure 2-2: Installable Options Dialog**

- 5 Click **OK** twice to save the Installable Options settings and close the Properties dialog.
- 6 Close the Printers and Faxes window.

# <span id="page-28-4"></span><span id="page-28-3"></span><span id="page-28-0"></span>**About Bi-Directional Printer Drivers**

With Bi-Directional communication, a printer driver communicates with the printer through the network. The Windows 2000 / XP / Server 2003 / Vista printer drivers can provide Bi-Directional capabilities for TCP/IP networks.

After an initial setup procedure, Bi-Directional communication automatically updates the printer driver with the printer's installed options and reports specific information about the printer's operational status, active jobs, completed jobs, and paper status in your Xerox system.

**NOTE:** If network communication is temporarily unavailable or is not configured properly for the printer, the network, or your workstation, the Bi-Directional information does not appear.

### <span id="page-28-2"></span><span id="page-28-1"></span>**Status Dialog**

The Status dialog shows the status of the Xerox system as well as specific information about its print jobs. Check the status of up to 25 jobs currently in the print queue or verify the status of completed jobs. Use this dialog to check the properties of the paper loaded in different paper trays on your printer and also the current paper levels in those trays. You can also use this dialog to verify that your printer is functioning properly.

Click **More Status** on the bottom of any tab window to access the Status dialog.

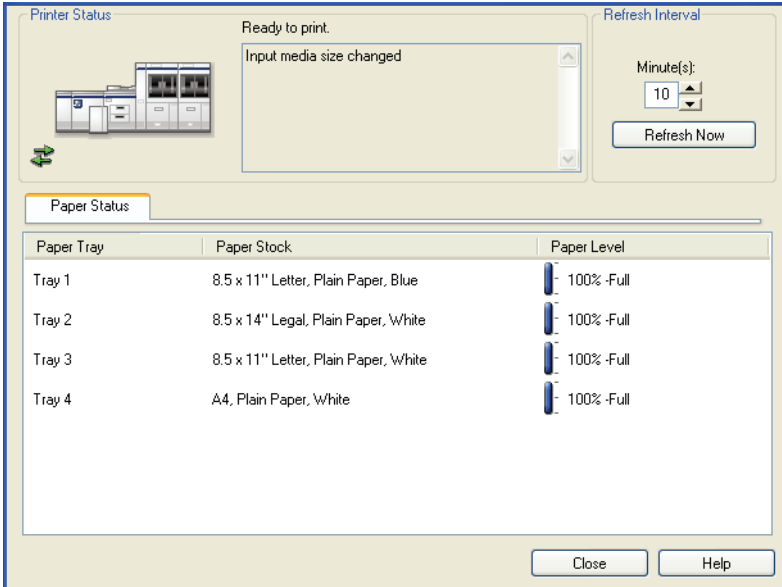

**Figure 2-3: Status Dialog—Paper Status Tab**

# <span id="page-29-1"></span><span id="page-29-0"></span>**Bi-Directional Driver Support**

#### **Supported Operating Systems**

Bi-Directional drivers are supported for the following Microsoft Operating Systems:

Windows 2000 (Professional, Server, Advanced Server)

Windows XP (Home, Professional)

Windows Server 2003 (Server, Enterprise Server)

Windows Vista (Business, Enterprise, Server)

#### **Client-Based Implementations**

Bi-Directional drivers installed on a client workstation communicate with Xerox systems via the following methods:

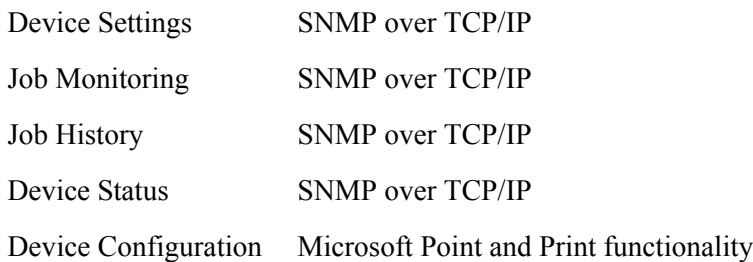

### **Server-Based Implementations**

Bi-Directional drivers installed on a server communicate with Xerox systems via SNMP over TCP/IP or SNMP over IPX/SPX.

The data available in server-based drivers will not update on a regular basis. When configuration changes are made, the driver must be reopened to detect the changes.

# <span id="page-30-2"></span><span id="page-30-0"></span>**Uninstalling Windows Printer Drivers**

**NOTE:** Before you uninstall CentreWare Windows printer drivers, ensure that the Xerox system you are deleting is not the default printer. If so, select another printer as the default.

### <span id="page-30-1"></span>**For Windows 2000 / XP / Server 2003 / Vista**

#### **To uninstall the Windows 2000, XP, Server 2003, and Vista printer drivers:**

- 1 At the desktop, select **Start** > **Settings** > **Printers** (Windows 2000) or **Start > Printers and Faxes**  (Windows XP / Server 2003 / Vista).
- 2 Right-click on the icon for the Xerox system you want to delete and select **Delete**.
- 3 A confirmation message appears. Click **Yes** to delete the printer driver object.
- 4 Repeat steps 2 and 3 for all printer objects that use the driver being uninstalled. For example, suppose you are uninstalling the PCL 6 drivers for a particular Xerox system. If your Printers window includes icons for more than one instance of that printer, you must delete them all before continuing.
- 5 Rebooting your workstation is recommended.
- 6 Open the Printers folder: select **Start > Settings > Printers** (Windows 2000) or **Start > Printers and Faxes** (Windows XP / Server 2003 / Vista).
- 7 Right-click in a blank area of the folder. A drop-down menu opens.
- 8 Select **Server Properties**. A *Properties* dialog opens.
- 9 Select the **Drivers** tab.
- 10 Select the printer driver to remove.
- 11 Select **Remove**. The printer driver is deleted.
- 12 Reboot the workstation.

# **Chapter 3**

# Printer Driver Features

<span id="page-32-0"></span>With the CentreWare printer drivers, you have an invaluable tool to save time and increase your productivity. These drivers offer over thirty-five feature options, depending on the type of driver and the installable finisher options, for you to choose how your document will look and print.

The Help system is the primary source for information about using the printer drivers. At any time, you can access the Help system through the Help buttons on the driver.

#### *What's in this chapter:*

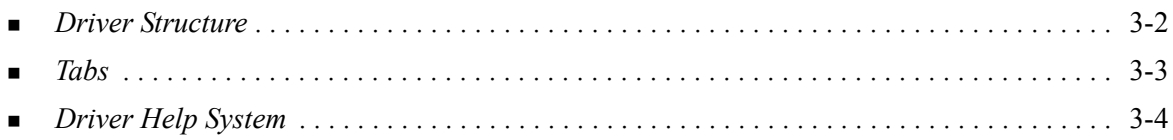

# <span id="page-33-0"></span>**Driver Structure**

The driver arranges the features on the following tabs: Paper/Output, Special Pages, Layout/Watermark, Image Options,v Job Notes, and Advanced.

<span id="page-33-1"></span>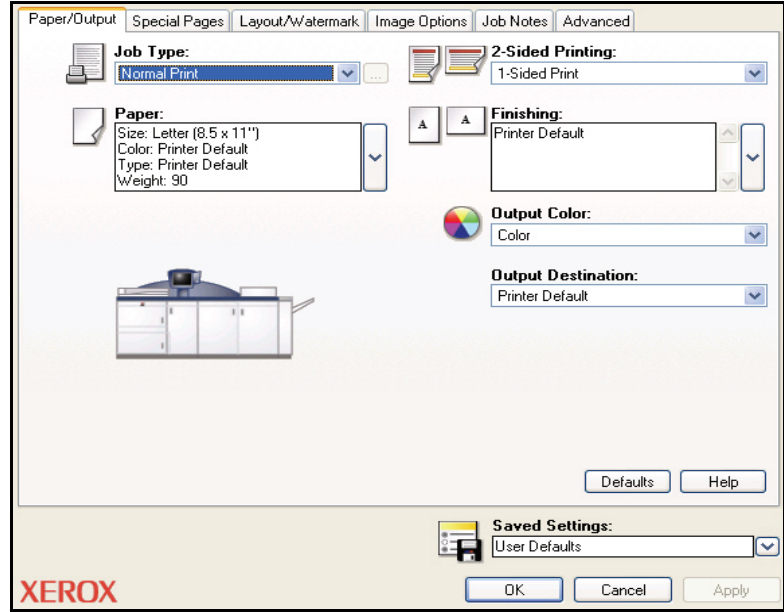

**Figure 3-1: Printer Driver Interface**

The features on the tabs are organized for your convenience with the most frequently used features available when you open the driver. Small icons are placed next to the features so that you can quickly find the features you want. By clicking on the icon you can go through the list of options for that feature. Or, use the drop down list to see the options.

# <span id="page-34-9"></span><span id="page-34-2"></span><span id="page-34-0"></span>**Tabs**

Features vary on the driver tabs depending on the driver type and installable options.

### <span id="page-34-6"></span>**Paper/Output**

The *Paper/Output* tab has the most frequently used features. For example, you can choose to print on two sides of the paper, select specific media on which to print, or delay your print job to a time you specify. The Finishing feature presents the finishing options, which may include—depending on the type of finisher you have installed—Collate, Staple, Slip Sheets, Binding, Booklet Creation, Fold, or Hole Punch options.

### <span id="page-34-7"></span>**Special Pages**

The *Special Pages* tab has features for adding Covers, Inserts, and Exceptions (specifying media / page characteristics on a per-page basis).

#### <span id="page-34-5"></span>**Layout/Watermark**

The *Layout/Watermark* tab contains all features that relate to Page Layout and Watermarks such as Pages Per Sheet (N-Up) and Booklet Layout. The *Watermark Editor*, which is accessed from the Watermark dialog, enables you to create and customize text or graphic watermarks.

#### <span id="page-34-3"></span>**Image Options**

The *Image Options* tab groups together features that are related to image manipulation, such as Lighten/ Darken, or Invert Image.

#### <span id="page-34-4"></span>**Job Notes**

The *Job Notes* tab enables you to attach special transmission information and/or processing messages to a print job.

### <span id="page-34-1"></span>**Advanced**

The *Advanced* tab contains features that infrequently change once the options are set, such as custom Copies, Application Reduce/Enlarge, TrueType Font options, and Xerox Job Ticket setup.

#### <span id="page-34-8"></span>**Status**

If you have enabled the optional Bi-Directional communication for a printer driver, a *Status* area is added to the bottom of all tab windows. When you click *More Status*, the Status dialog opens and reports specific information about the printer's operational status as well as specific information about your print jobs. See *Status Dialog* [on page 2-19](#page-28-2).

# <span id="page-35-7"></span><span id="page-35-0"></span>**Default Tabs**

These driver tabs are accessed through the Printers folder and may be available only with administrative rights. From the desktop select **Start > Settings > Printers** (Windows 2000) or **Start > Printers and Faxes** (Windows XP / Server 2003 / Vista). Right-click on the printer icon and select **Properties** from the menu. The printer driver dialog appears. Driver settings from this dialog become the default settings. All of the *General Tabs* from your application's print dialog are available, as well as some other tabs such as the *Configuration* tab and the *Device Settings* tab.

<span id="page-35-5"></span>The *Configuration* dialog contains several buttons (depending on your Xerox system model): Bi-Directional Setup, Installable Options, Accounting and About. Each button opens a dialog to configure your driver.

- <span id="page-35-4"></span> *Bi-Directional Communication* allows you to enable bi-directional communication*.* You will then receive information through the driver about your print job, Xerox system, and paper status. [See](#page-28-3)  *[About Bi-Directional Printer Drivers](#page-28-3)* on page 2-19.
- <span id="page-35-8"></span> *Installable Options* lets you manually configure the driver with the number of paper trays and installable options - such as finishers - available on your Xerox system.
- <span id="page-35-3"></span>**Accounting** lets you set up the driver to use accounting features. See the Accounting topic in the printer driver Help for more information.
- <span id="page-35-2"></span>*About* shows the driver version number. Xerox personnel may request this number during support calls.

The *Device Settings* tab contains features that relate to font settings and PostScript settings.

# <span id="page-35-6"></span><span id="page-35-1"></span>**Driver Help System**

The Help system is the primary source for information about using the printer drivers. Each driver tab has a Help button for easy access to the Help system. Through this Help button you can view information on any feature on that tab or any other tab.

# **Chapter 4**

# <span id="page-36-1"></span>Problem Solving

<span id="page-36-0"></span>Application, device, and network errors can occur in a variety of printing situations. In many cases, simply restarting the application, the workstation, or the printer will resolve the problem. This chapter includes some of the common problems and Frequently Asked Questions that pertain to CentreWare Printer Drivers and printing to your Xerox system.

#### *What's in this chapter:*

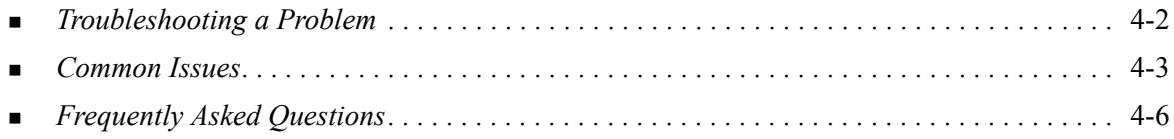

# <span id="page-37-1"></span><span id="page-37-0"></span>**Troubleshooting a Problem**

When a problem persists, document the error messages and gather information to define the problem. The following problem-solving procedures are recommended:

- Accurately define the problem. When, where, and how does the problem occur?
- Reproduce the problem. Can the problem be reproduced consistently or is it an intermittent problem?
- Ask other users if they have encountered the problem, and keep a log to track problem occurrences.
- **Examine the data for trends and the common attributes that may be related to the problem.** For example, does the problem occur only with a specific printer or on a specific workstation/network configuration?
- Review the product documentation, including the README files and problem solving topics, to see if any similar problems are documented.

If a cause and solution to the problem cannot be identified, call the Xerox Welcome Center to report the error information. Provide the support representative with the documentation that you have gathered to define the problem.

# <span id="page-38-5"></span><span id="page-38-0"></span>**Common Issues**

This section discusses some common application and printer driver functionality issues.

## <span id="page-38-1"></span>**Adobe Acrobat Printing**

All versions of Adobe Acrobat have exhibited various forms of distorted output when printing from a PCL driver. Stray lines, random character spacing, and data loss have been observed on various PDF documents. A CentreWare PostScript driver is recommended for printing Acrobat PDF files.

## <span id="page-38-2"></span>**Booklet and Multiple-Up (N-Up) Printing**

Some applications do not support booklet or N-up printing.

- Microsoft Word mail merge documents cannot be printed as booklets or N-up.
- You may need to reset the Booklet or N-Up settings before you save your documents. Some applications, such as Microsoft Word 97, will save the scaling setting with the document. When the document is reopened later, the text and graphics may print in a reduced format unless you reset the **N-Pages Up** option on the printer driver Layout/Watermark tab to 1-Up prior to printing. It is generally best to reset this option to 1-Up before you save and close your documents.
- N-up and booklet printing features may not work properly with Corel Draw version 8.
- Use PCL Raster mode to print large N-Up/Booklet documents that do not print properly in Vector mode.

### <span id="page-38-3"></span>**Euro Symbol**

The Xerox Euro font family was created to support the imaging of the Euro currency symbol with fonts that do not yet support this character. The Xerox Euro font family consists of the Euro symbol in various styles and weights designed to work in conjunction with the most popular font styles. Many styles include a symbol at numeric width, which conforms to the standard design rules of the Euro symbol, as well as a designer version of the character, created to more closely resemble the original font. To use the symbol, set the font selection to Xerox Euro and type the keystroke that corresponds to the type style you are using.

- Xerox Euro Fonts are provided on the *CentreWare Printer Drivers CD* within the *...\English\Drivers\Fonts\Windows* folder.
- If the fonts on your printer are not updated to include the Euro, a box will be printed instead of the Euro symbol. A workaround for this problem is to send Euro fonts to the printer as bitmapped images.
- For PCL drivers, select the **Always Send to Printer** option in the CentreWare PCL driver when printing the Euro symbol. If problems persist when printing the Euro symbol, select the **Send as Graphics** option.

### <span id="page-38-4"></span>**PDF Printing**

When printing a PDF, sending a large file may result in the printing of print limit check error sheets or only a banner sheet. If this occurs, print the PDF file using the PostScript printer driver or try printing the PDF file using LPR.

# <span id="page-39-3"></span><span id="page-39-0"></span>**Microsoft Applications**

#### *Excel*

- To change the job type options for any individual document, you must set the job type from within Microsoft Excel (Page Setup dialog). Job type changes for an individual document will not take effect if you invoke the CentreWare printer driver from the Printers folder.
- Excel will generate multiple print jobs instead of multiple copies of a single document. This behavior can result in performance degradation, as well as inoperability of features, such as Sample Set, which depend on multiple set printing. In Excel, deselect the Collate option. This allows the driver settings to collate correctly.
- Excel may have occasional problems with documents that contain a mix of portrait and landscape pages. Selecting a different printer driver, then reselecting the original printer driver may help to resolve this problem.

#### *PowerPoint*

The Microsoft PowerPoint feature that optimizes black and white printing will produce undesired results when Raster output is selected as the Graphics Mode in the CentreWare PCL printer driver. Do not choose the black and white option in PowerPoint if Raster output is required.

### <span id="page-39-4"></span><span id="page-39-1"></span>**PCL Printer Driver**

#### *Raster Mode*

Use the PCL Raster Mode option to print the following document types with the PCL5c printer driver:

- Web pages with animated images
- Printing Corel Draw documents. Corel Draw may generate an excessive number of Vector commands, which may result in large amounts of processing time for each job.

#### *Print Colored Text in Black*

This feature may not work with some applications, or you may have to select the option from within the application if it is supported. Certain applications, such as WordPerfect and MS Publisher, always print text as graphics or may default to the graphics mode when memory is low or when the text is very complex. When these circumstances occur, the **Print Colored Text in Black** feature in the CentreWare PCL printer drivers will not work.

### <span id="page-39-2"></span>**Watermarks**

The Watermark preview image in the printer drivers may not provide an exact replica of the printed watermark under all conditions. This is primarily due to font and/or resolution differences between the display monitor and the printer. Using equivalent TrueType fonts instead of printer resident fonts will help minimize the differences.

With some applications, the CentreWare PCL drivers may appear to print watermarks in the foreground even when the background printing option is selected in the driver. This is due to the different methods that applications use to send data to the printer.

## <span id="page-40-0"></span>**WordPerfect**

- If you encounter problems stapling multiple jobs as separate documents with WordPerfect 8.x, install the service pack available for WordPerfect at www.corel.com to correct the issue.
- Sample Set job types will not work with WordPerfect 8.x for Windows.
- B4 JIS, B4 ISO, B6, and A6 paper sizes do not print with WordPerfect 8.x for Windows.
- The scaling option in WordPerfect versions 7, 8, and 9 will override the Reduce/Enlarge option in the CentreWare drivers. Use the scaling option in the Print/Customize property sheet to adjust scaling rather than the CentreWare printer driver Reduce/Enlarge option.
- With WordPerfect 6.1, the Playbill font may not print correctly when the Use Printer Fonts option is selected because the printer does not support the Playbill font.

# <span id="page-41-1"></span><span id="page-41-0"></span>**Frequently Asked Questions**

**How do I obtain printer drivers?** 

Printer drivers are available on the *CentreWare Printer Drivers CD* or from the Xerox Web site at [www.xerox.com](http://www.xerox.com). See *[Obtaining CentreWare Drivers](#page-6-4)* on page 1-3 for more information.

### **How do I determine what printer driver is needed?**

The following information is necessary to determine the correct printer driver:

- Model of your Xerox system, for example, Xerox DocuColor 8000
- Operating system environment, for example, Windows XP
- Type of printer driver, for example, PostScript or PCL
- **How do I obtain a custom driver for an environment such as DOS or a mainframe platform?**

For DOS or other platforms, which are not supported by CentreWare printer drivers, the PDL (Printer Description Language) Reference Guide for your Xerox system is available by accessing Customer Tips at [www.xerox.com](http://www.xerox.com). The PDL Reference Guides contain syntax information about the extended features of Xerox systems, which can be used to customize printing in unsupported environments.

# Index

### **A**

About Dialog [3-4](#page-35-2) Accounting Dialog [3-4](#page-35-3) Add Printer Driver Wizard [2-13](#page-22-1) Advanced Tab [3-3](#page-34-1)

### **B**

Bi-Directional Printer Drivers [2-19](#page-28-4) Bi-Directional Driver Support Client-Based [2-20](#page-29-1) Operating Systems [2-20](#page-29-1) Server-Based [2-20](#page-29-1) Setup [3-4](#page-35-4)

### **C**

Citrix MetaFrame [2-12](#page-21-3) Clustering [2-12](#page-21-4) Configuration Dialog Accounting [3-4](#page-35-5) Bi-Directional Communication Setup [3-](#page-35-5) [4](#page-35-5) Installable Options [3-4](#page-35-5) Configuring Installable Options Manually [2-15](#page-24-2), [2-17](#page-26-1) Configuring printer drivers [2-15](#page-24-2) Considerations for Enterprise Technologies [2-12](#page-21-5) Add Printer Driver Wizard [2-13](#page-22-1) Citrix MetaFrame [2-12](#page-21-3) Clustering [2-12](#page-21-4) Constraint Icon [3-3](#page-34-2) Customizing the installation [2-7](#page-16-1)

### **D**

Driver Help System About [3-4](#page-35-6) Driver Structure [3-2](#page-33-1) Advanced Tab [3-3](#page-34-1) Configuration dialog [3-4](#page-35-5) Default Tabs [3-4](#page-35-7) Image Options Tab [3-3](#page-34-3) Job Notes Tab [3-3](#page-34-4) Layout/Watermark Tab [3-3](#page-34-5) Paper/Output Tab [3-3](#page-34-6)

Special Pages [3-3](#page-34-7) Status Tab [3-3](#page-34-8)

### **E**

Enterprise technologies Add Printer Driver Wizard [2-13](#page-22-1) Citrix MetaFrame [2-12](#page-21-3) Clustering [2-12](#page-21-4) Considerations for [2-12](#page-21-5)

### **F**

Frequently Asked Questions [4-6](#page-41-1)

### **G**

Getting Help Online [1-5](#page-8-4)

#### **H**

Help for print drivers [1-4](#page-7-6)

### **I**

Image Options Tab [3-3](#page-34-3) Info button [3-3](#page-34-2) Installable Options Dialog [3-4](#page-35-8) Installation Customizing [2-7](#page-16-1) Requirements [2-2](#page-11-3) Installing Direct Installation [2-3](#page-12-4) Distributed Installation [2-3](#page-12-4) Point and Print Installation [2-3](#page-12-4) Printer Drivers [2-3](#page-12-4) Internet Support [1-5](#page-8-4)

### **J**

Job Notes Tab [3-3](#page-34-4)

### **L**

Layout/Watermark Tab [3-3](#page-34-5)

### **O**

Online Support [1-5](#page-8-4)

### **P**

Paper/Output Tab [3-3](#page-34-6) PCL [1-2](#page-5-5) Point and Print [2-14](#page-23-2)

PostScript [1-2](#page-5-6) PPD Files [1-3](#page-6-5) Printer Drivers Bi-Directional [2-19](#page-28-4) Configuration [2-15](#page-24-2) Installing [2-3](#page-12-4) Overview [1-2](#page-5-7) Requirements [2-2](#page-11-3) Tabs [3-3](#page-34-9) Problem Solving [4-1](#page-36-1) Common issues [4-3](#page-38-5) Microsoft Applications [4-4](#page-39-3) PCL printer driver [4-4](#page-39-4)

### **R**

Requirements Installation [2-2](#page-11-3) Printer Drivers [2-2](#page-11-3)

### **S**

Special Pages Tabs [3-3](#page-34-7) Status Tab [3-3](#page-34-8) Support Information [1-5](#page-8-4)

### **T**

Tabs Printer Drivers [3-3](#page-34-9) Troubleshooting a problem [4-2](#page-37-1)

### **U**

Uninstalling Windows printer drivers [2-21](#page-30-2)

### **W**

Welcome Centre [1-5](#page-8-5) Windows printer drivers Uninstalling [2-21](#page-30-2)

### **X**

Xerox Welcome Center [1-5](#page-8-5) xerox.com [1-5](#page-8-4)